# How to Use Google Forms: A Step-by-Step Guide

### © 2011, Sarah Elaine Eaton

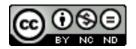

This ebook is protected under the Creative Commons license. No commercial use, no changes. Feel free to share it, post it, print it, or copy it.

APA Citation info: Eaton, S.E. (2011). How to Use Google Forms: A Step-by-Step Guide.

# **Table of Contents**

| Introduction                                                 | 4  |
|--------------------------------------------------------------|----|
| Benefits of using Google Forms                               | 5  |
| Step 1: Sign up for a Google Account                         |    |
| Step 2: Design Your Google Form                              |    |
| Select the type of answer you want your respondents to give. | 10 |
| Examples                                                     | 11 |
| Editing a question                                           | 13 |
| How to Add More Questions                                    | 13 |
| How to Delete Answer Possibilities                           | 14 |
| How to Go To A New Page Based on a Respondent's Answer       | 14 |
| How to Redirect to New Pages of Your Form                    | 18 |
| Step 3: Have Some Fun - Choose a Theme                       | 19 |
| Step 4: Edit Your Confirmation                               |    |
| Step 5: Check Out Your Finished Form                         | 20 |
| Step 6: Share Your Form                                      | 21 |
| Sending the form via e-mail                                  | 21 |
| Embedding Your Form on a Website                             | 22 |
| Sending a Link to Your Form                                  | 22 |
| Step 7: View Your Responses                                  | 23 |
| Conclusion                                                   | 24 |

### Introduction

I was first introduced to Google forms when I was the adult education manager for a major video conferencing project in Alberta that linked non-profit and community-based organizations across the province together using video conferencing technology. Many of the non-profits we worked used traditional methods of registration for participants in their courses. People would come into the office, fill out a form and that form would go into a folder in a filing cabinet.

With the video conferencing project, suddenly organizations had participants from all over the province registering in their programs. Some of those participants didn't have fax machines and so they couldn't receive a paper copy of the form and then fax it back. We turned to Google forms. Participants received an e-mail inviting them to register in the program with a link to an online form. They followed the link, filled in their information and voilà! They were registered.

From that moment on, I was sold on using online forms for all kinds of business and non-profit uses. I have personally used them in these ways:

- Registration forms for course participants
- ✓ Sign-up forms for volunteers
- Evaluation forms for programs
- Testimonial collection from clients

There are endless ways of using Google forms. I encourage you to explore the ways that appeal to you. With the help of this step-by-step guide, you can get started using Google forms right way in your own webinars, as well as on your website and via e-mail.

Enjoy! Sarah

# Benefits of using Google Forms

- Free tool
- ✓ Data are automatically transferred into a Google Docs spreadsheet
- Easy to use
- Variety of templates to create a customized look
- Can be used on websites, via e-mail and in webinars

# Step 1: Sign up for a Google Account

You will need a Google account (also known as "Gmail") in order to use their forms. If you don't already have an account, you will need to sign up for one.

Go to www.google.com

Select Gmail.

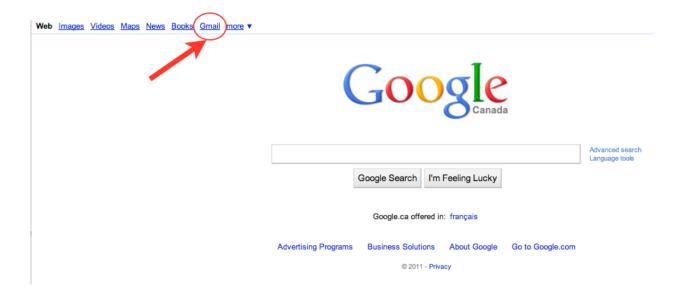

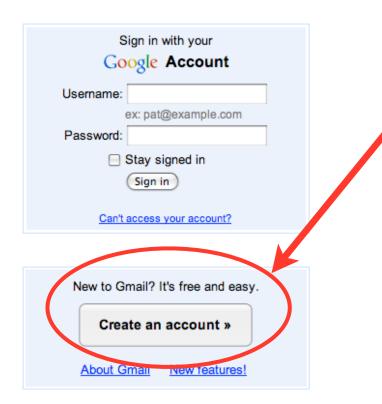

From there, you'll be taken to a new page where you can choose to create your own account.

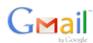

#### **Create an Account**

Your Google Account gives you access to Gmail and other Google services. If you already have a Google Account, you can sign in here.

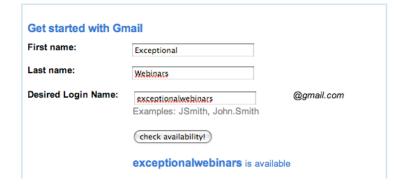

You'll be taken to a page where you can create your own account.

Here is a screen shot from the page as I was creating an account for Exceptional Webinars.

You'll have to choose your own user name and check its availability.

Choose a strong password to ensure account security.

Once you have successfully created your account, you will see a page that looks something like this.

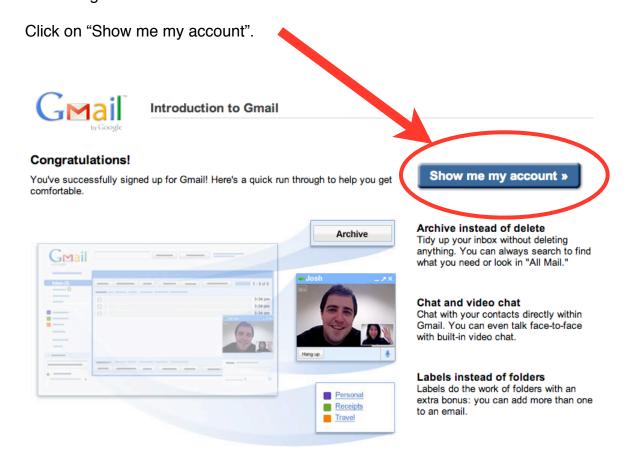

From there, you'll be taken to your new Google account. Once you've completed these steps, you are ready to set up your form.

# Step 2: Design Your Google Form

At the top of your Gmail account page, you'll see a menu. Select "Documents".

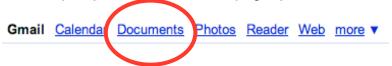

You'll have the option to create a new document or upload an existing document.

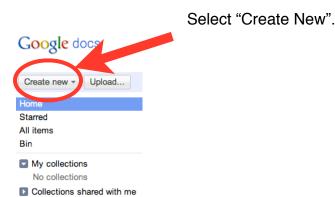

You'll see a drop-down menu with some selections. Select "Form"

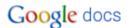

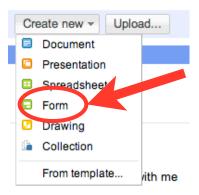

You will see an empty form template that looks like this:

C LEL: E . DID

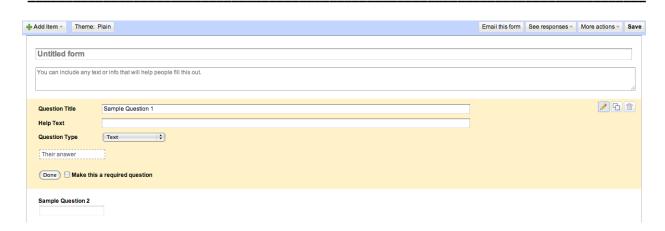

This is what you see as the form creator. What your respondents will see in the final version will look different. Consider this the "behind-the-scenes" area that only the form creator(s) have access to. This is where you build your form.

Start filling out your form. You can make changes as you go along, so don't worry if it is not perfect the first time.

### Select the type of answer you want your respondents to give.

There are a variety of different answer types available to you. Think about what kind of choices you want your respondents to have. Select an answer type based on your decision. You can choose from:

| ✓ Text               | Used for short text answers.                                                                  |
|----------------------|-----------------------------------------------------------------------------------------------|
| ✓ Paragraph text     | Room for longer text answers.                                                                 |
| ✓ Multiple choice    | Respondents select one choice from several possibilities.                                     |
| ✓ Check boxes        | Respondents can check all that apply.                                                         |
| ✓ Choose from a list | Respondents are given a set of options from which to choose.                                  |
| ✓ Scale              | Build a rating scale, such as "1 to 5" or "1 to 10" and sent the parameters for your ratings. |
| <b>✓</b> Grid        | Respondents fill out a grid to answer the questions.                                          |

### **Examples**

#### **Rating scale question**

Notice that I've included both the question title and some extra guidance in the "Help text" area to clarify how the respondents should answer the question, based on their opinion.

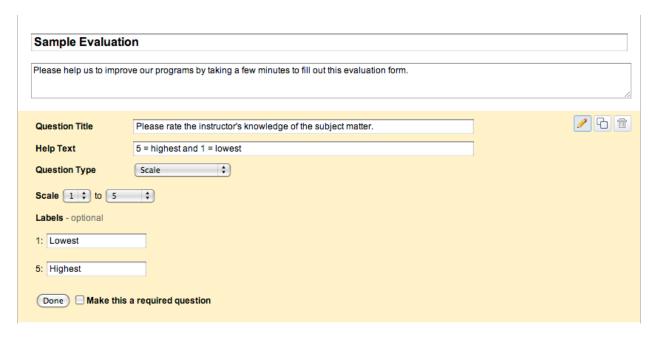

#### Paragraph text

This type of question allows respondents give a detailed response in paragraph form.

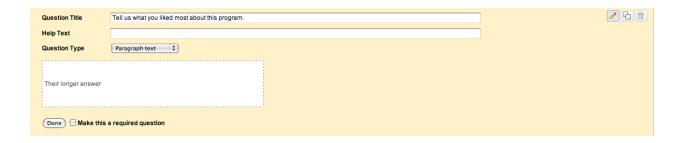

### **Multiple choice**

This type of question asks respondents to chose ONE answer from a variety of possibilities.

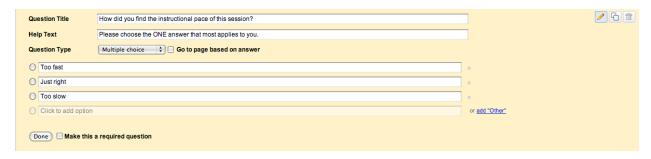

### Editing a question

On the right-hand side of the question box, you'll see three icons:

Edit Duplicate Delete

The "Edit" icon is the pencil, located on the left. Click on that icon to edit your questions.

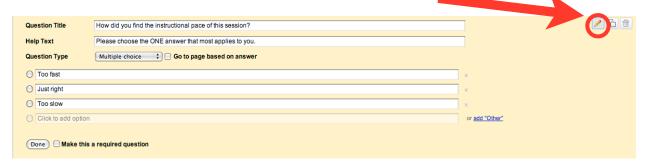

#### How to Add More Questions

When the empty template opens, two sample questions are included. The easiest way to add more questions is to duplicate one of the questions you've already made and use that as a base to create a new question. Click on the "duplicate" button on any given question and it will make an exact copy of that question. You can then edit it any way you like to create a new question.

The "Duplicate" button is located on the right-hand side of the question box, in between the "Edit" and "Delete" buttons.

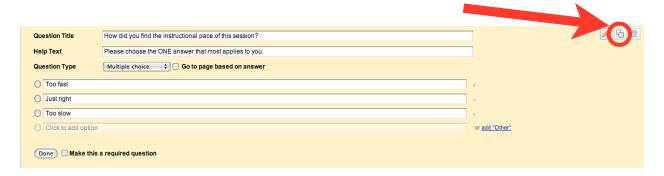

#### How to Delete Answer Possibilities

Let's say you duplicated a question in order to edit it, but question you want to create has fewer possible answers than the one you duplicated. Deleting answer possibilities is easy. Click on the "x" next to the an answer and it will be deleted.

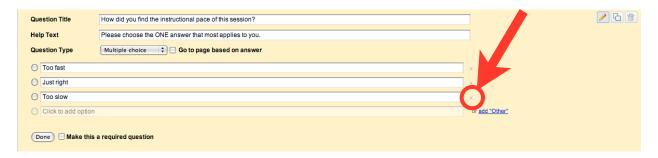

### How to Go To A New Page Based on a Respondent's Answer

You can customize your form so that respondents will be directed to a new page, based on the answer they have given to a particular question.

Let's say, for example, that I want to ask respondents if they are willing to give me a testimonial that I can use for promotional purposes. If they answer "yes" they will be directed to a new page asking them for their testimonial. If they choose "no", they will be directed to a page thanking them for their participation. Here's how it would look:

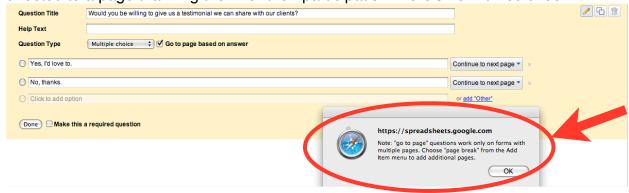

Notice the pop-up box that indicates I need to add additional pages to my form in order to re-direct respondents to a new page, based on the answer they give.

#### **How to Add Pages to Your Form**

To add pages to your form, go to the "Add Item" menu. Select "Page Break".

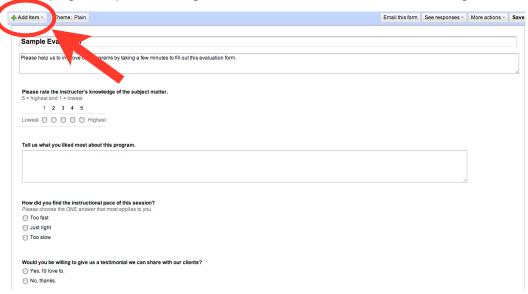

The new page you have created will look something like this:

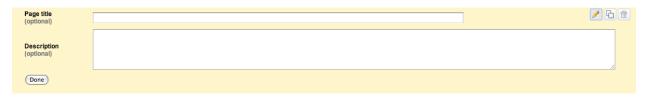

Give your page a title and add a description. If you want to add additional questions, go back to the "Add Item" menu in the upper left hand corner and choose the type of question you would like to add.

The drop down menu looks like this:

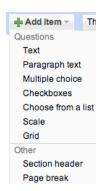

**Examples of Additional Pages** 

Here is are two examples of "re-direct pages". If respondents agreed to provide a testimonial, they would be redirected to Page 2, which looks like this:

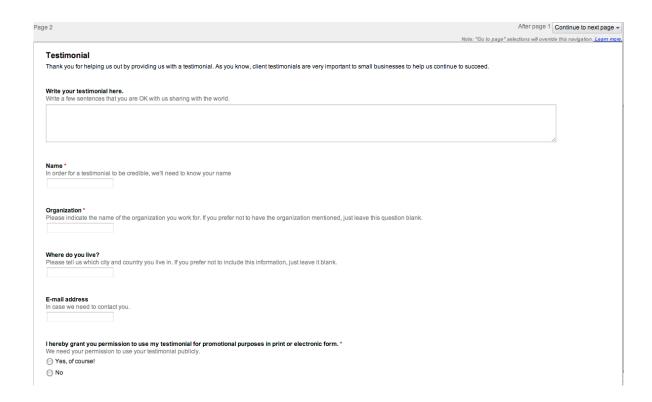

You can see that I've added in several additional questions including long answer, short answer and a Yes/No question at the end, which is really just a multiple choice question with only two possible answers.

Also notice that it says "Page 2" in the upper left hand corner. This is the second page of my form.

If a respondent chose not to give a testimonial, they'd be directed to Page 3, which I designed using the same principles, but it is much shorter. It looks like this:

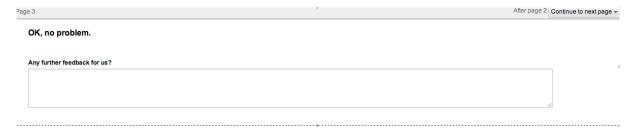

If you have a multiple page form, it is a good idea to have a final page that thanks your respondents for taking the time to fill out your form. Have other pages redirect to this page as a way to close your form. Respondents will see a "submit" button on the last page of their form.

#### How to Add a Section Header

Section heade

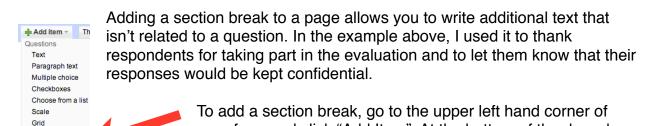

menu, you will see the "Add Section Header" option.

your form and click "Add Item". At the bottom of the drop-down

### How to Redirect to New Pages of Your Form

You will need to indicate what pages of your form to re-direct to based on your respondents answers. Once the new pages have been created, you will be able to go back to your question and select the re-direct page from a drop-down menu next to the question.

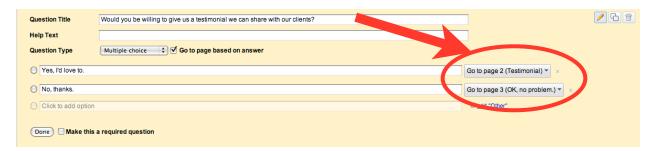

This should be straight forward, but the trick is to have your new pages already created. They will not appear as options until after they have been created.

These are the basics of how to design a Google Form. There are a few other things you'll want to know how to do, too. Keep reading.

# Step 3: Have Some Fun - Choose a Theme

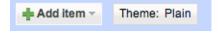

Next to the "Add Item" button in the upper left-hand corner, you'll see a button that says "Theme". Click on it.

You'll be redirected to a page with a variety of themes to choose from. There are lots to choose from:

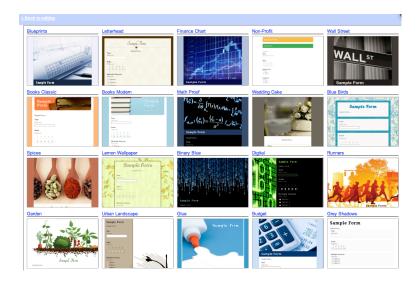

Pick a theme you like and that reflects the nature of your form. Once you've chosen your theme, click "Apply".

When you're done, click on "Back to editing" in the upper left-hand corner.

# Step 4: Edit Your Confirmation

Google provides a standard confirmation to let respondents know that you've received their feedback.

In the upper right-hand side of your form, you'll see some options. Click on "More Actions" and then choose "Edit confirmation".

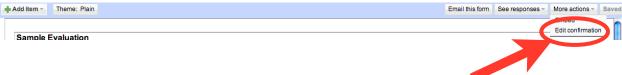

A pop-up box will pop up with some default text. Change that to whatever you like and click "Save."

# Step 5: Check Out Your Finished Form

Now that you've designed your form and edited the confirmation, it is almost ready to share. Before you send it out to the world, you will want to ensure that it looks the way you want it to.

To do this, go to the very bottom of your form. You should see a box with the URL of your form. Every form you make will have its own unique URL. Click on the URL shown in the box at bottom of the page.

You can view the published form here: https://s

You'll be redirected to your finished form. What you see is what your respondents will see. Read it over and make sure everything is how you want it. If it is not, go back and edit it. It is normal to make some edits before you're happy with the final product.

It is a good idea to test the form out yourself to ensure that the pages and questions flow the way you expect them to.

# Step 6: Share Your Form

There are two main ways to share a Google Form. You can either share a link directing respondents to the online form or you can embed the form on a website.

### Sending the form via e-mail

To send your form via e-mail, click on "Email form" from the options in the upper right-hand corner.

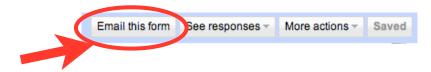

A pop-up box will appear, asking you to write in the e-mail addresses of the recipients.

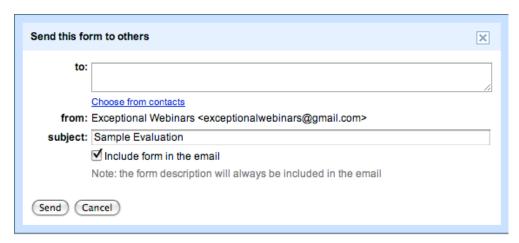

In the "To" field, type in the e-mail addresses of the recipients. Then click "send". Your form will be e-mailed to the participants.

### Embedding Your Form on a Website

To embed the form on a website, you'll need the html code. To get that, go to "More actions" on the right-hand side of your form.

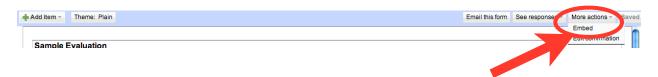

Choose "Embed" from the drop-down menu. A pop-up box will appear with some code in it. Copy the code. Paste the code into your website or blog on the coding page or using an html widget.

Every website design program is a little different, so you may need to look at your own design program to find out how you use the code that Google provides.

### Sending a Link to Your Form

An easy way to share your form is simply to send respondents a link to it. You can do this by selecting the URL at the very bottom of your page and copying it.

You can view the published form here: https://s

Every form has its own unique web address, so it is easy to share via a link.

I like to use a URL shortener such as <u>Bit.ly</u> to make the links more manageable to send.

Shortened URLs are easy to share with webinar participants, too. You can either put a link on one of your slides, or share the link in the chat box. If it is a shortened URL, you can even say the link aloud to the participants in order to reinforce the information.

# Step 7: View Your Responses

Once people have filled in your form, you will want to see what they wrote. To do this,

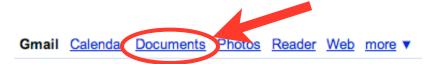

go back to your Gmail account. Once you are in your account, select Documents. You will see your new form at the top of your list of documents. It should look something like this:

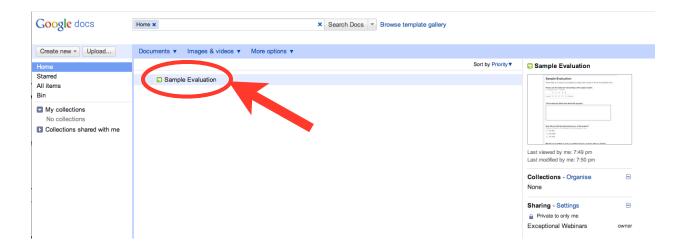

Click on your form. You'll be taken to a spreadsheet. The data in the spreadsheet are the responses from those people who filled out your form.

#### The spreadsheet will look something like this:

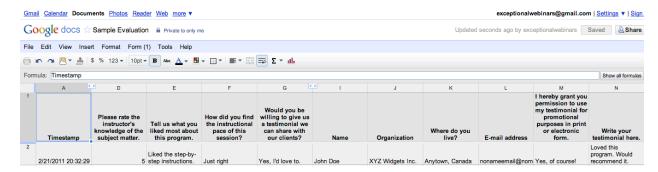

### Conclusion

Google forms can be used for a variety of purposes. I particularly like them for webinar evaluations because they are free to use, easy to set up and easy to share with participants.

It doesn't take long to learn how to set up a form. Once you get the hang of it, you'll find yourself using them often.

Have fun and enjoy!

### About the Author

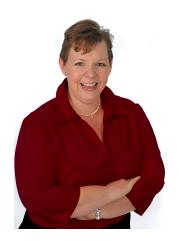

Sarah Elaine Eaton, PhD

- Educator since 1994 University of Calgary, Mount Royal University, Idaho State University (ISU - Workforce Training) and Chinook Learning (Calgary Board of Education).
- ✓ PhD in Educational Leadership from the University of Calgary.
- ✓ Hands-on experience developing, delivering and managing e-learning projects since 2001.
- Has presented on her work in 7 countries: Canada, USA, England, Spain, Mexico, Cuba and Honduras and in 2 languages English and Spanish.
- Author of 2 books on education and hundreds of articles on business, technology and education.